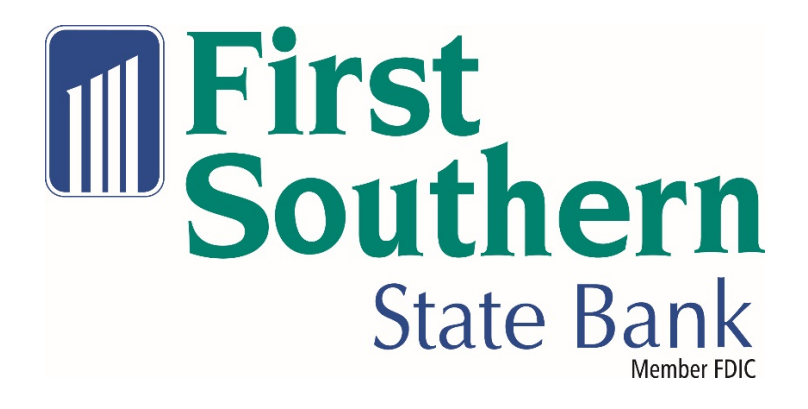

# 2021 Enhanced Online Banking Quick Start Guide

October 2021

Online Banking Reshaped 10.24.2021 Coming soon, a new Online Banking Experience

# **Enhanced Online Banking Experience**

We are excited to announce that on *Sunday, October 24, 2021*, we will be releasing an enhanced Online Banking experience! To help you prepare for these changes, we've put together an overview of the changes and exciting new features coming your way.

**NOTE:** Colors shown in the images may not represent the colors displayed in the Online Banking experience release in October.

#### **Table of Contents**

- [Enhanced](#page-1-0) Design
	- o [Overview Page](#page-2-0)
	- o [Accounts Page](#page-3-0)
	- o [Move Money](#page-4-0)
	- o [My Spending](#page-5-0)
- <span id="page-1-2"></span><span id="page-1-1"></span><span id="page-1-0"></span>• [New Features](#page-1-1)
	- o [Widgets and Personalization](#page-1-2)
	- o *[Quick](#page-7-0)*View
	- o **[Favorites](#page-8-0)**
	- o [Account Groups](#page-8-1)

## **Enhanced Design**

#### <span id="page-2-0"></span>**Overview Page**

- The **Home** page has now been updated to the **Overview** page. Here's a quick overview of the changes you will see:
	- o The new page has 2 columns Accounts and Widgets.
	- o Your accounts are listed in the left column accounts.
	- o The new column on the right side of the page displays widgets available to you.
	- o Easily access First Southern State Bank **contact information** by clicking the phone icon **C** anywhere you are during your Online Banking session.
	- o **Alerts & Messages** are still accessible from the top of any page within Online Banking by clicking the bell or email icons.
	- o **Services & Settings** previously accessed by clicking the "Contact Us" link is now accessible by clicking the gear icon  $\frac{\phi}{\phi}$  at the top of any page within Online Banking. The options will display in a dropdown when the icon is clicked.
	- o **Spendable Balance** is now located on the right side of the Overview page in the widgets columns as its own widget.
	- o **Log Out:** The log out option is now displayed under the nickname dropdown where your profile nickname is displayed along with your Profile Settings.

<span id="page-3-0"></span>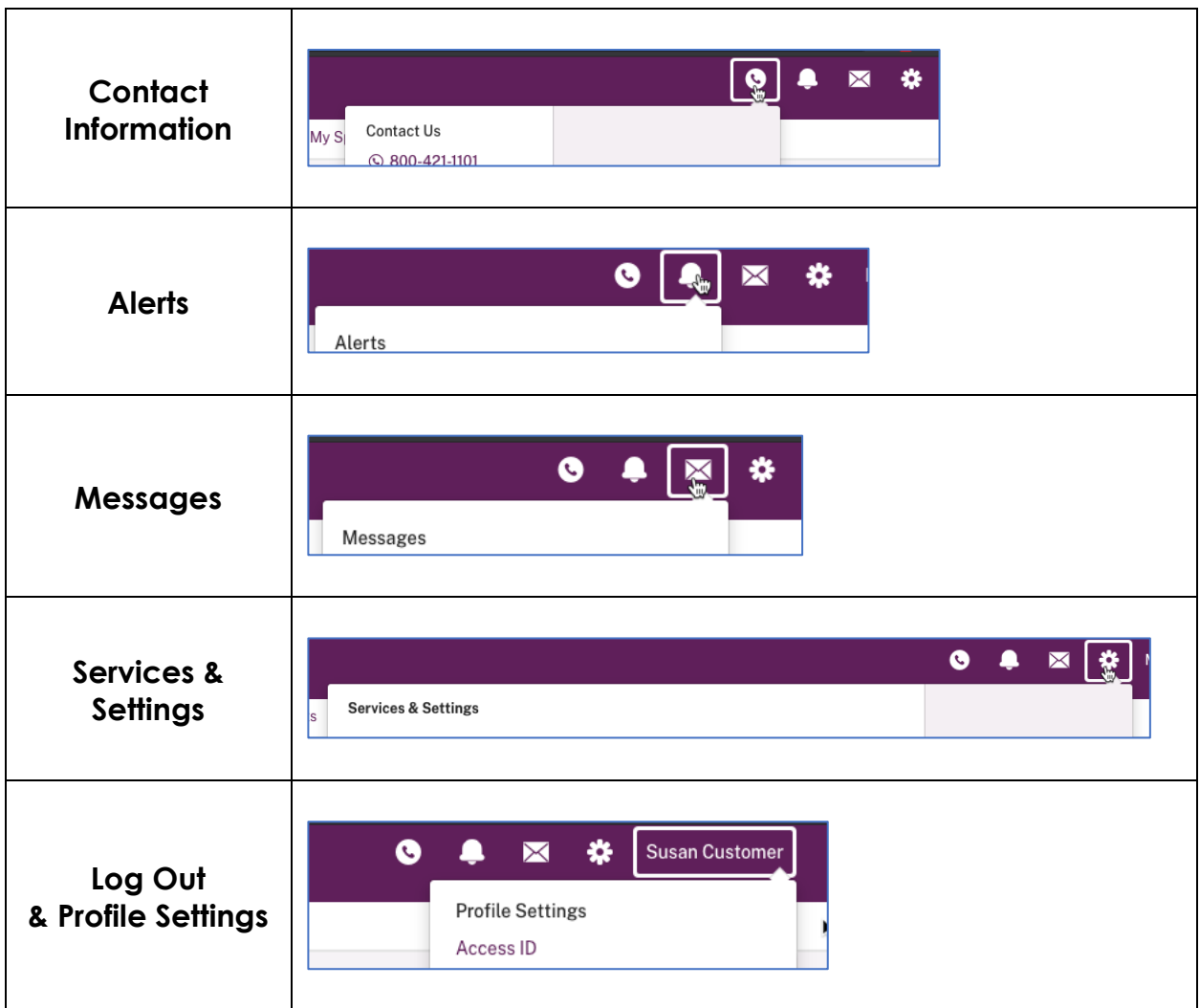

#### **Accounts Page**

- The accounts page has been designed to display more information in an easier to view format.
- Links previously shown on the right side at the top of the page are now displayed as sub-tabs along with the existing Activity sub-tab.
- Primary account balances will display at the top right corner of the page.
- Additional details regarding the accounts can be accessed by clicking the link (*More Details*) under the Account Name/Nickname on the top left of the page.

<span id="page-4-0"></span>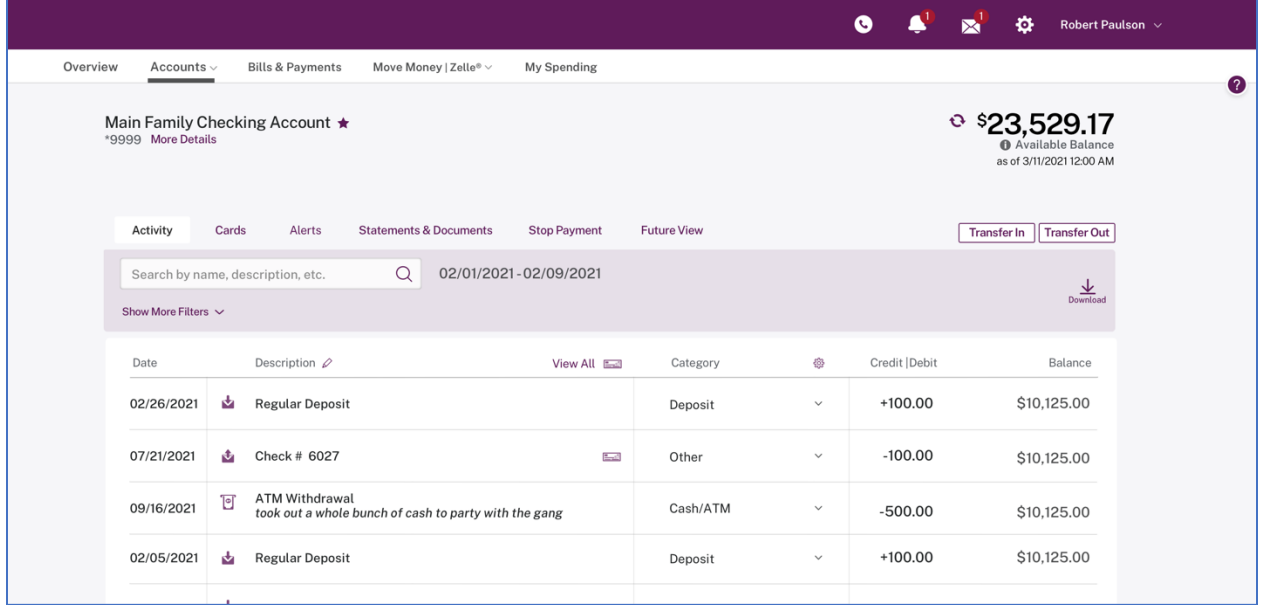

#### **Move Money**

• The Move Money page where you conduct transfer contains the same functions and options you are used to using each day.

<span id="page-5-0"></span>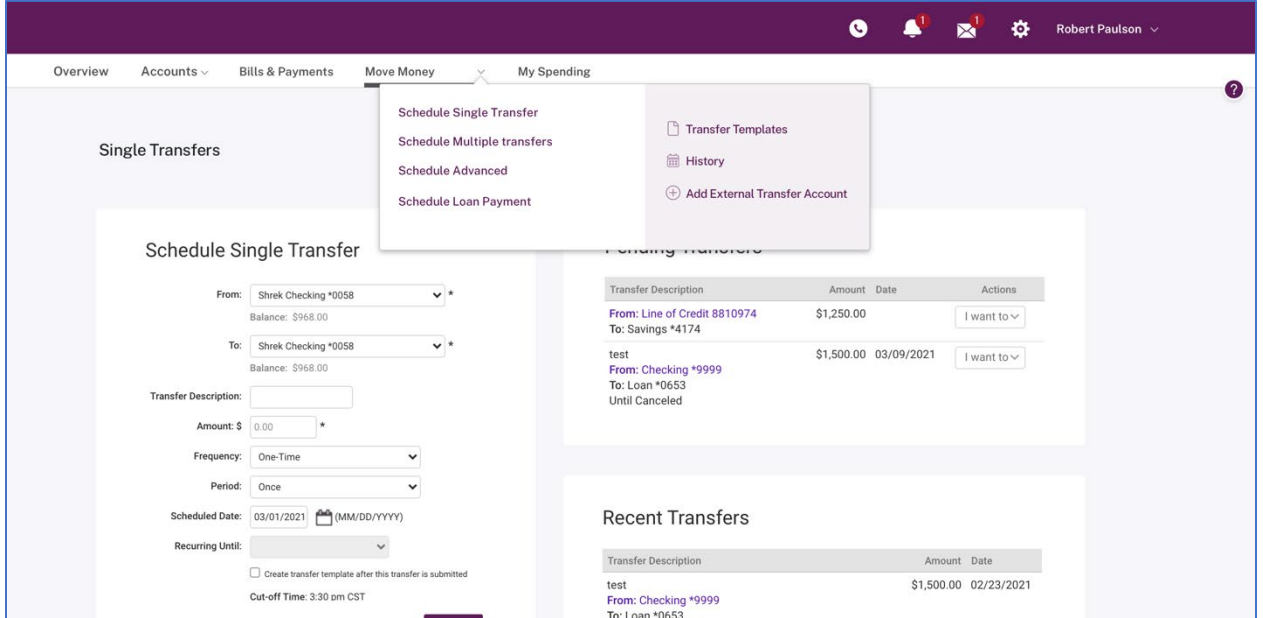

#### **My Spending**

• The Category Watch widget (just as on the Overview page) has a new design using bars for the day-to-day progress.

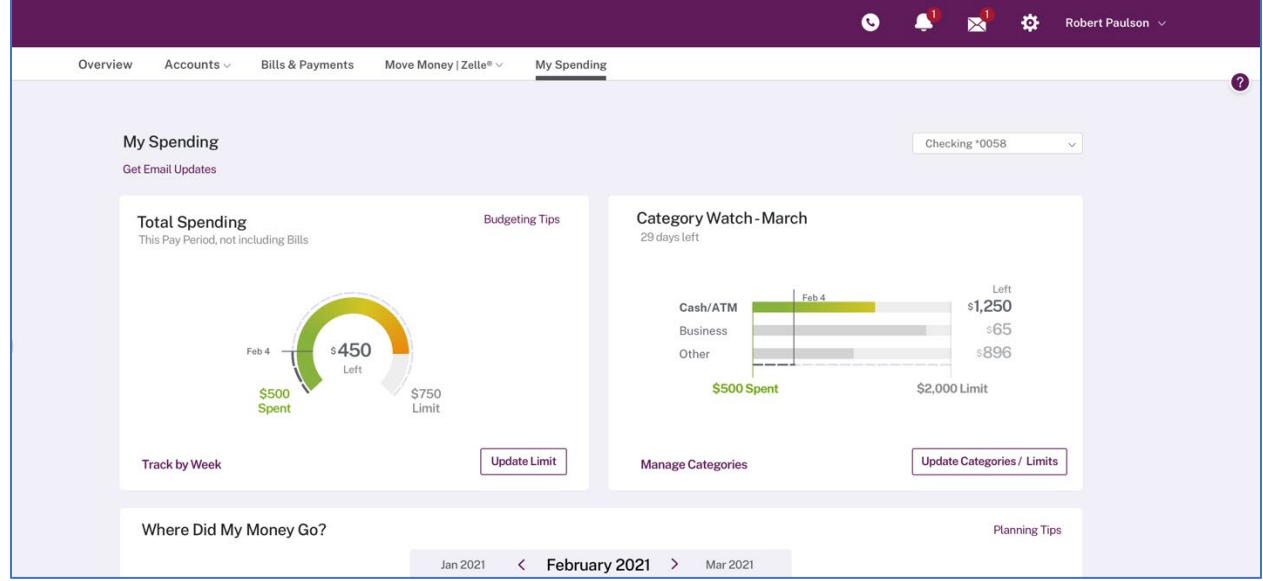

# **New Features in your Enhanced Online Banking experience!**

## **Widgets (Overview page)**

- Provide direct access to more information and data.
- You can personalize the information and access to features you use most and even reorder and hide most widgets.

#### **Widgets Supported**

- Spendable Balance (for consumers only)
- My Spending *(for consumers only)*
- Category Watch *(for consumers only)*
- Pending Transfers *(for consumers and businesses)*
- <span id="page-7-0"></span>• Unread Messages *(for consumers and businesses)*

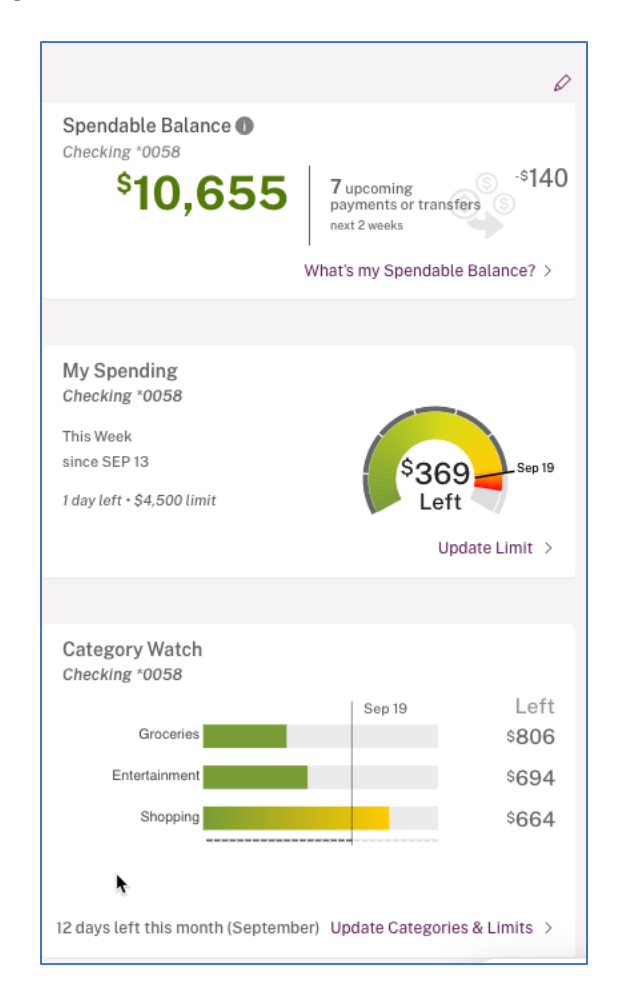

#### **QuickView**

- Allows you to move from account to account and view recent activity and available actions without ever leaving the Overview page.
- Displays the most recent 5 transactions on an account.
- Clicking a transaction displays the transaction modal for quick editing of the transaction on your accounts.

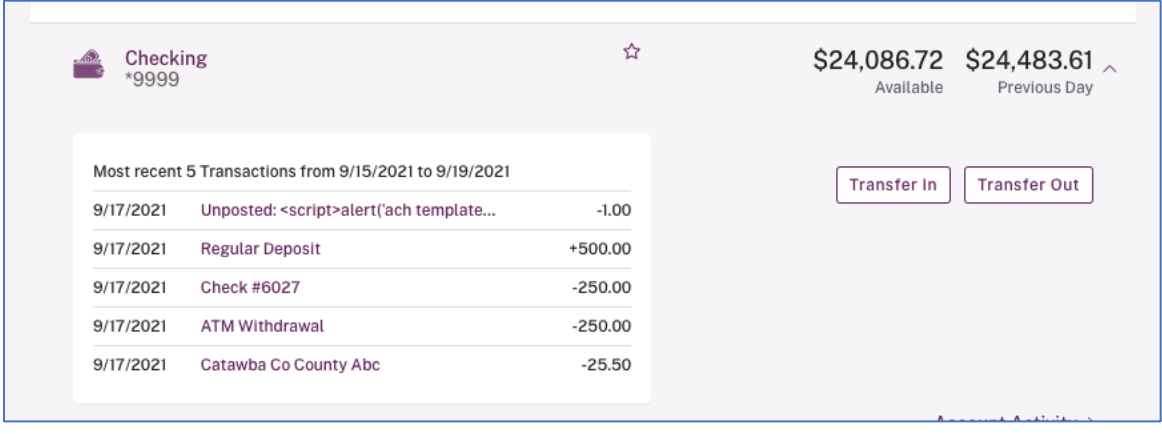

## <span id="page-8-0"></span>**Accounts Favorites (Consumers Only)**

• Favorites allow you to create a subset of your accounts to view by default or at any time versus the *All Accounts* list.

<span id="page-8-1"></span>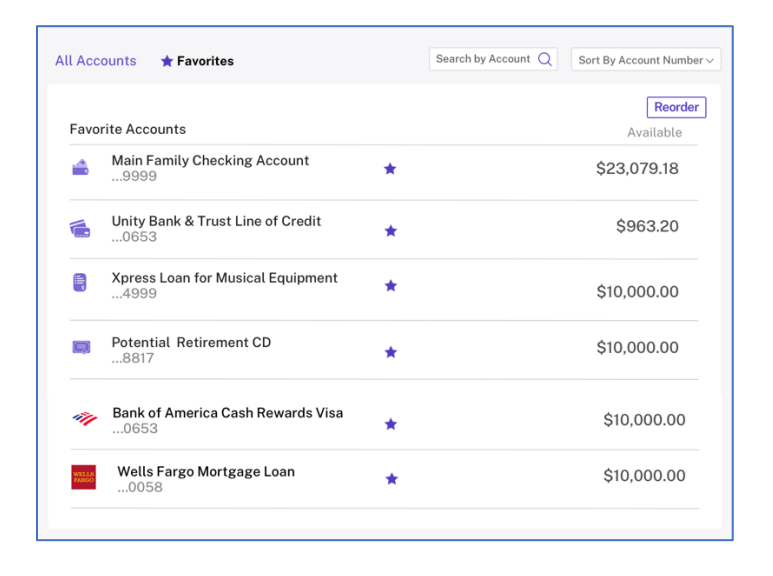

#### **Account Groups (Businesses Only)**

- Ends the frustration of searching for specific related accounts in a long list of accounts.
- You can create a subset of accounts that can be used for viewing only those accounts on the Overview page, as well as using those groups for Cash Management features in the future.

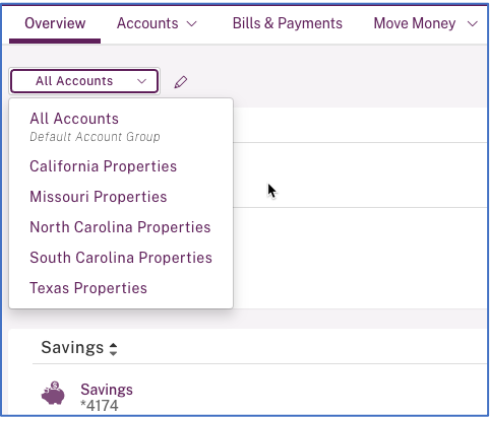

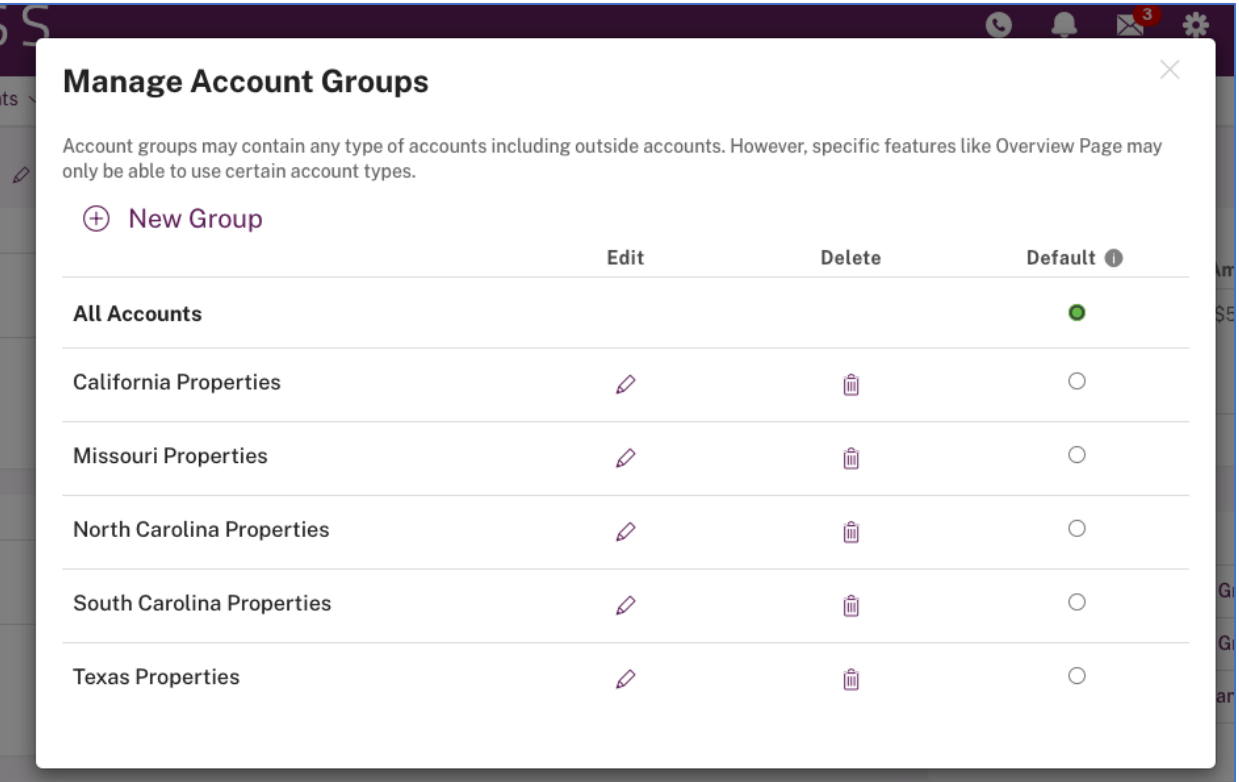